# Bi9009 Geografické informační systémy v botanice a zoologii II

Cvičení 10 Fragmentace biotopu

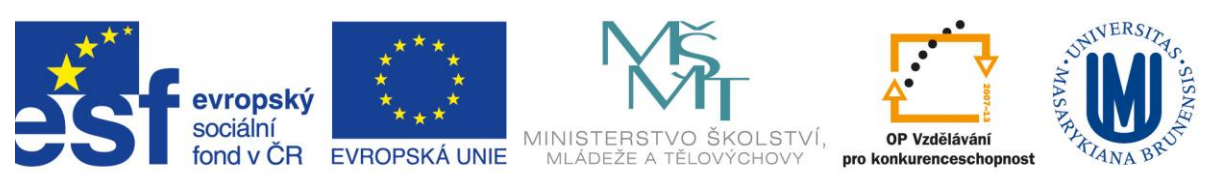

INVESTICE DO ROZVOJE VZDĚLÁVÁNÍ

#### **0. Zadání**

Tématem dnešního cvičení je změna rozlohy biotopů v oblasti okolí Modravy na Šumavě po ničivém orkánu Kirill v lednu 2007 (resp. po vytěžení popadaných smrků v poničených oblastech). Vypočítáme nejen změnu rozlohy vzrostlého lesa, ale např. také geometrické vlastnosti fragmentů lesa nebo změnu poměru vnitřních a okrajových biotopů.

## **1. Data**

Budeme potřebovat vrstvu zobrazující plochy vzrostlého lesa před a po orkánu Kiril. Na serveru mapy.cz je možnost zobrazit kromě aktuálního ortofota i ortofoto z let 2003 a 2006. Protože se jedná o poměrně malé území, budeme schopni si situaci před a po orkánu vektorizovat sami. Pro rok 2011 jsem stažení několika obrázků (tak aby v dostatečném rozlišení pokryly celé zájmové území) pomocí funkce Print Screen, jejich spojení do jednoho souboru ve Photoshopu, jeho georefenencování a nakonec vektorizaci částí bez lesa pro vás připravil. S těmito daty budeme pracovat při cvičení. Pokud budete chtít spočítat charakteristiky biotopů také pro rok 2006 (aby bylo s čím porovnávat), vytvořte si odpovídající vrstvu znázorňující situaci před orkánem Kirill samostatně.

2006

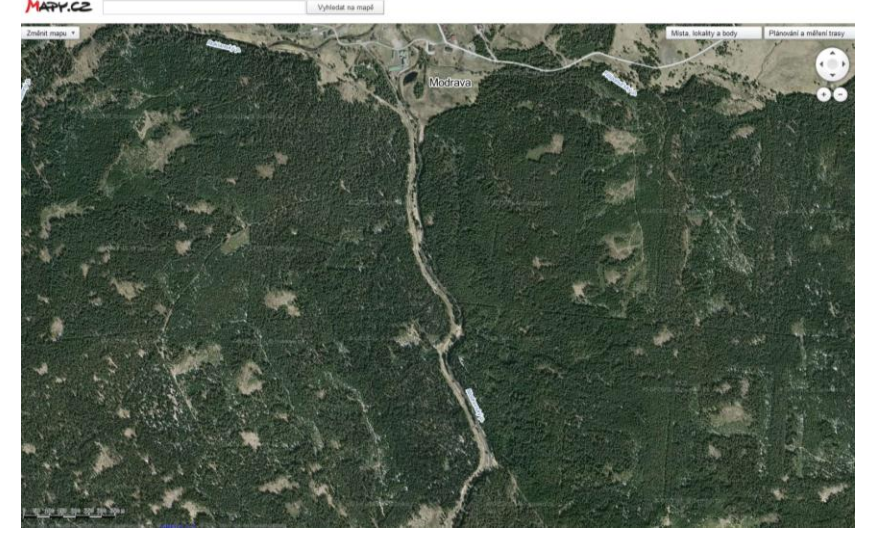

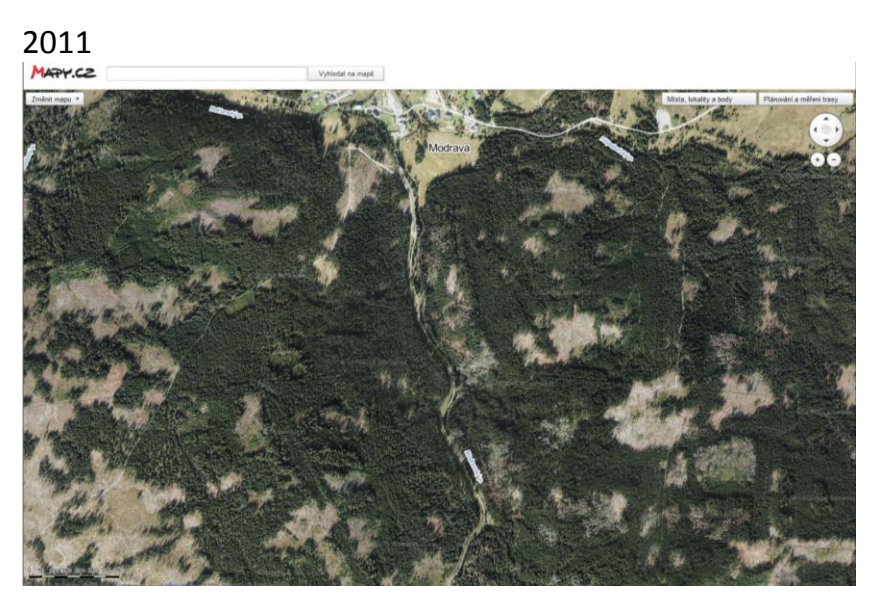

## **2. Vektorizace komunikací**

Nejen holiny po těžbě popadaných smrkových porostů, ale také silnice a lesní komunikace tvoří bariéry, které zmenšují rozlohu jádrových biotopů. Ty budeme vektorizovat sami. Nový (prázdný) shapefile lze založit v Catalog Window. Dnes si ale ukážeme jinou možnost vytvoření vrstvy: Aktivujeme si paletu nástrojů Draw. Odtud můžeme do mapy (do Data View i do Layout View, ovšem do každého z nich zvlášť) přidávat grafické elementy (texty, body, čáry, šipky, plochy).

Pomocí grafiky nakreslíme všechny komunikace v oblasti ohraničené vrstvou území, která nás zajímá, a poté využijeme možnosti převést grafické prvky na vrstvu: *Drawing > Convert Graphics To Features*

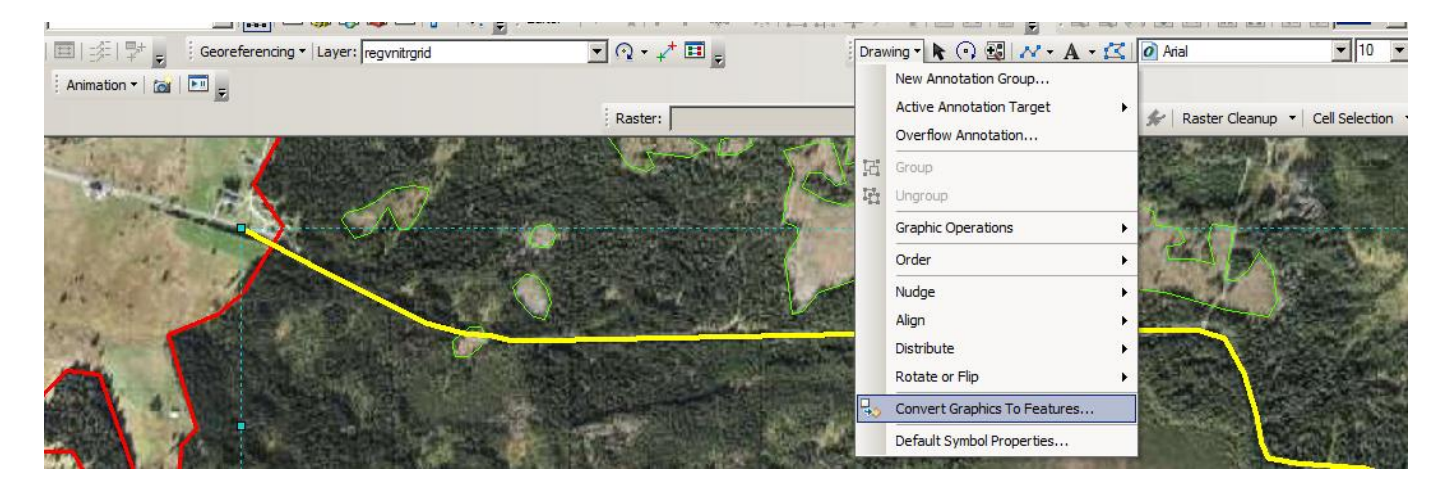

## **3. Buffer kolem cest**

Komunikace máme reprezentované liniemi, budeme o nich ale uvažovat jako o úzkých plochách, které budeme následně převádět na rastr bezlesí (stejně jako holiny). Nástrojem *Buffer* tedy vytvoříme vrstvu bezlesí v místě komunikací (šířka bufferu cca 7m).

## **4. Environment Settings**

Nastavíme si Environment settings: v *Current Workspace* a *Scratch Workspace* nastavíme aktuální složku s daty pro cvičení (tato hodnota teď bude přednastavena v jednotlivých nástrojích). Pro zmenšení rozsahu rastru na rozsah vrstvy území použijeme nastavení *Processing Extend > Extend* a pro oříznutí rastrů vrstvou území (za hranicemi území budou hodnoty rastru NoData) použijeme nastavení *Raster Analysis > Mask*.

## **5. Feature To Raster**

Z vektorové vrstvy holin a komunikací (ploch, nikoli linií) vytvoříme nástrojem *Conversion Tools > To Raster > Feature To Raster* dva rastry bezlesí (výsledný rastr biotopů bude mít hodnoty 1 pro bezlesí, 2 pro okrajové zóny a 3 pro jádrové vnitřní zóny). V atributové tabulce vektorů, převáděných na rastry, by tato hodnota měla být, pokud tam není, vytvoříme nové pole a spočítáme do něj hodnotu "1".

#### **6. Mosaic To New Raster**

Spojení dvou "jedničkových" rastrů bezlesí (holin a cest) provedeme nástrojem Data Management *Tools > Raster > Raster Dataset > Mosaic To New Raster*. Ten se hodí také na spojování sousedících rastrů.

#### **7. Union, Buffer a Feature To Raster**

"Dvojkový" rastr okrajových zón vznikne ze 100metrového Bufferu holin a komunikací (lze Buffrovat každé zvlášť a poté nástrojem Union spojit do jednoho vektoru, a nebo nejdříve Unionem spojit a poté Buffrovat – výsledek je stejný). Před použitím nástroje *Feature To Raster* je opět třeba mít pole s hodnotou, kterou bude mít rastr, tedy "2". **8. Feature To Raster,** 

"Trojkový" rastr (jádrové vnitřní zóny) vznikne tak, že převedeme celé území na rastr (opět je třeba mít pole s hodnotou "3".

#### **9. Mosaic To New Raster**

Nyní spojíme rastry s hodnotami 1, 2, 3 do jednoho rastru nástrojem *Mosaic To New Raster* (Number Of Bands bude 1, Mosaic Oparator podle pořadí rastrů – tak aby trojky byly přepsány dvojkami a dvojky jedničkami).

#### **10. RasterCalculator**

Přestože jsme zadali v *Environment Settings > Raster analysis > Mask* hranici našeho území pro oříznutí každého z výsledků rastrových nástrojů, některé nástroje toto nastavení nerespektují. Raster Calculator ovšem ano a proto ho použijeme pro ořezání výsledného rastru *Spatial Analyst Tools > Map Algebra > Raster Calculator* (stačí vybrat rastr k oříznutí, netřeba ho ani násobit jednou)

#### **11. Region Group**

Nástroj *Spatial Analyst Tools > Generalization > Region Group* vytváří souvislé části rastru (sousedícím pixelům o stejné hodnotě přiřadí stejné hodnoty), můžeme ho tedy použít pro vytvoření rastru spojitých fragmentů jádrových vnitřních území (a porovnat jejich počet, velikost a některé geometrické vlastnosti z období před a po orkánu Kirill). Je vhodné nastavit počet sousedících pixelů na 8, tak, aby i pokud se pixely dotýkají pouze rohem, byly zařazeny do stejné skupiny – sníží to počet samostatných (jednopixelových) regionů. Nejdříve je ale třeba připravit rastr jádrových vnitřních částí lesa. Můžeme použít např. *Reclassify*.

#### **11. Zonal Geometry as Table**

Nástrojem *Spatial Analyst Tools > Zonal > Zonal Geometry as Table* spočítáme geometrické charakteristiky fragmentů jádrových území vnitřního lesa. Tabulku poté připojíme k atributové tabulce fragmentů, které jsme převedli z rastru na vektor nástrojem *Conversion Tools > From Raster > Raster To Polygon.*

## **12. Perimeter /Area**

Dalším geometrickým ukazatelem může být např. poměr obvodu a plochy, pro fragmenty můžeme takový poměr spočítat v atributové tabulce.

#### **13. Zonal Histogram**

Také nás může zajímat, jak se změnil poměr jádrových a okrajových částí lesa, spočítáme ho nástrojem *Spatial Analyst Tools > Zonal > Zonal Histogram*.

Užitečné odkazy:

Cesta k WMS službě ortofota na stránkách Geoportálu ČÚZK:

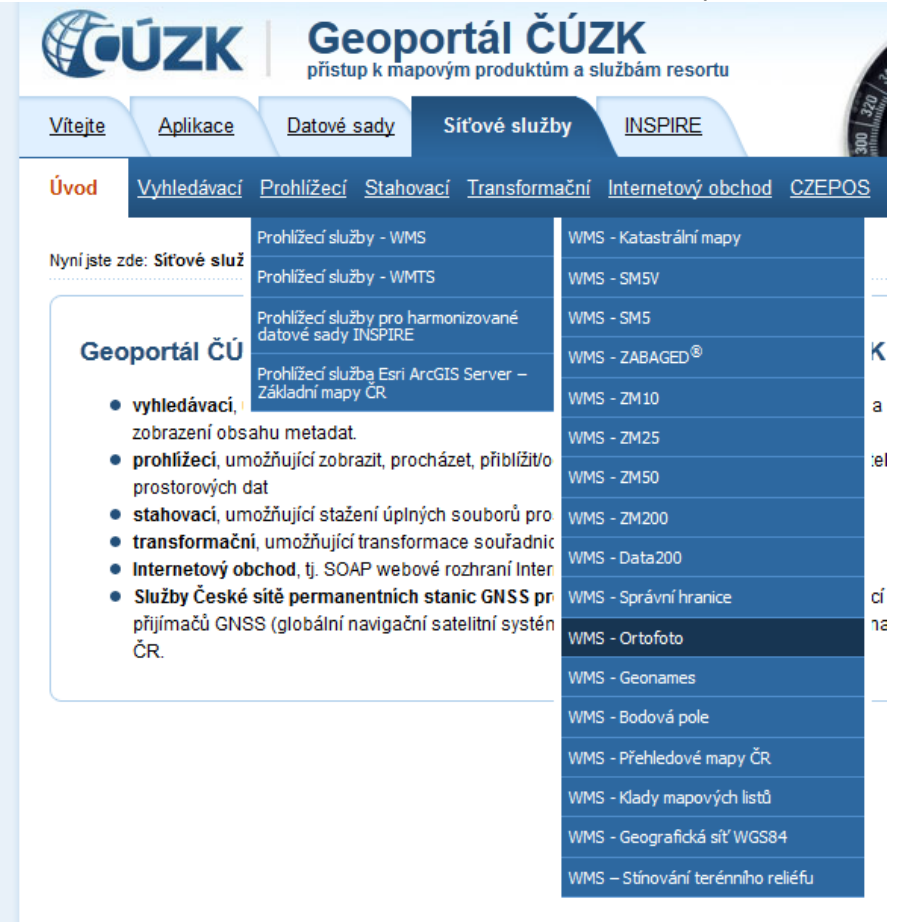

 Cesta k datům globálního DEMu: <http://srtm.csi.cgiar.org/SELECTION/inputCoord.asp>

Několik dlaždic lze např. spojit nástrojem *Data Management Tools > Raster > Raster Dataset > Mosaic To New Raster* do jednoho rastru a poté zjistit pro bodový shapefile nadmořské výšky nástrojem *Spatial Analyst Tools > Extraction > Extract Values to Points.*

 Cesta ke globálním klimatickým datům: <http://www.worldclim.org/>